# **Pupil Academic Monitoring System**

# **Check List for GCE 'O' Level Results – 2023**

If not, you may upgrade from [https://www.rjcat.com](https://www.rjcat.com/) The following is the Guideline for Converting and Analysing GCE 'O' Level Results. Your PAMS should **Version 5 dated 31 Jul 2023** or later. **only schools with Service Contract for Year 2023 may upgrade**

### **S.T.E.P.S.**

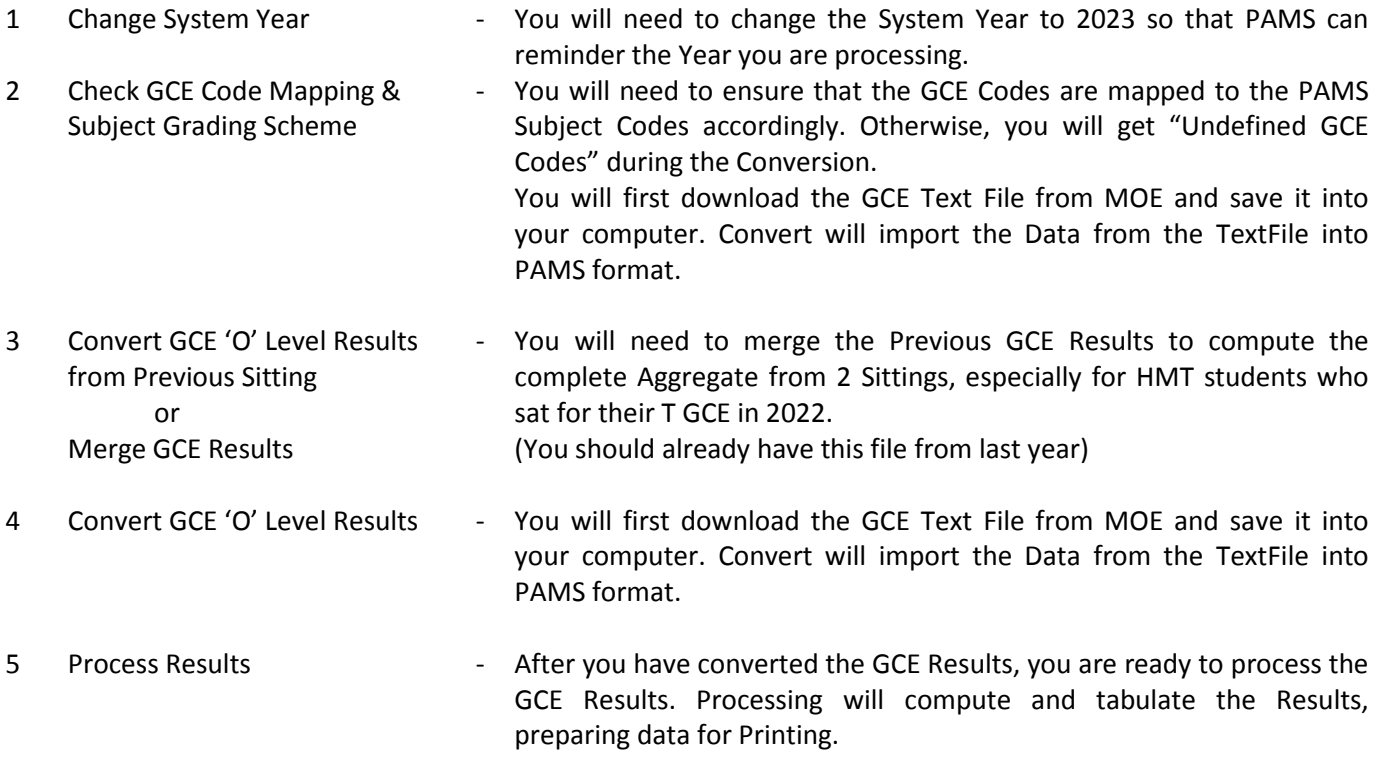

The first 3 steps can be done prior to release of GCE Results.

After you have gone through all the STEPS, you may proceed to Print all the relevant Reports for Analysis.

# **Step 1 - Change System Year**

This is to ensure that you are dealing with the correct year data.

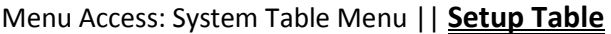

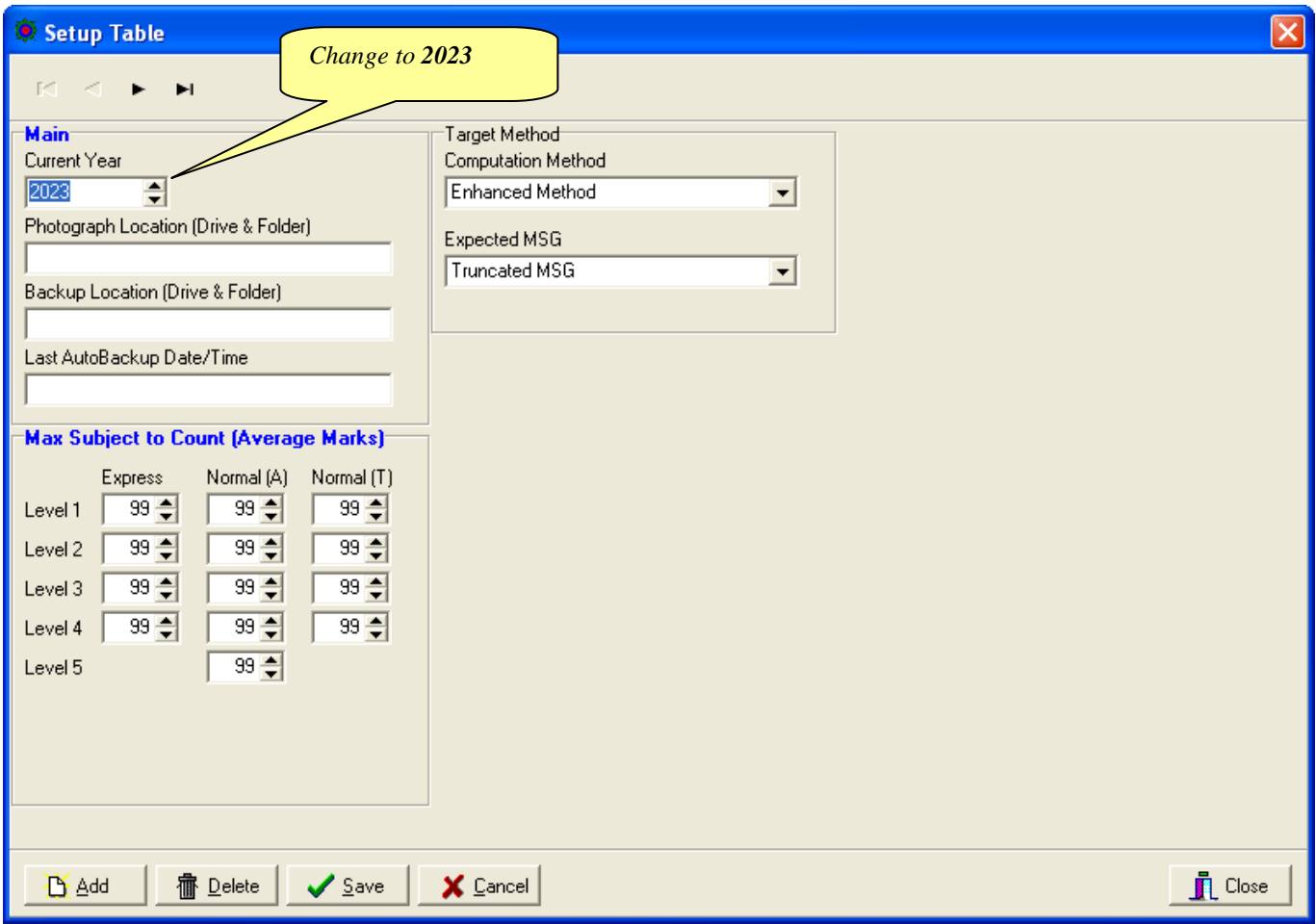

- 1. Change the Current Year to **2023**
- 2. Click **Save** Button
- 3. Click **Close** Button

# **Step 2 - Check GCE Code Mapping**

Since the Subject Codes and the GCE Codes are not the same, you will need to map them accordingly. Otherwise, you may encounter "GCE Codes not defined" when you convert the GCE Results.

*Map GCE Code for Level taking* 

Use the 1<sup>st</sup> GCE for the main mapping. The 2<sup>nd</sup> GCE is meant for Subejct with different GCE Syballus.

You should ensure that ALL the GCE 'O' Codes for Sec 3, Sec 4 and Sec 5 Normal (A) are defined.

### Menu Access: System GCE Menu || **Subject Grading Scheme**

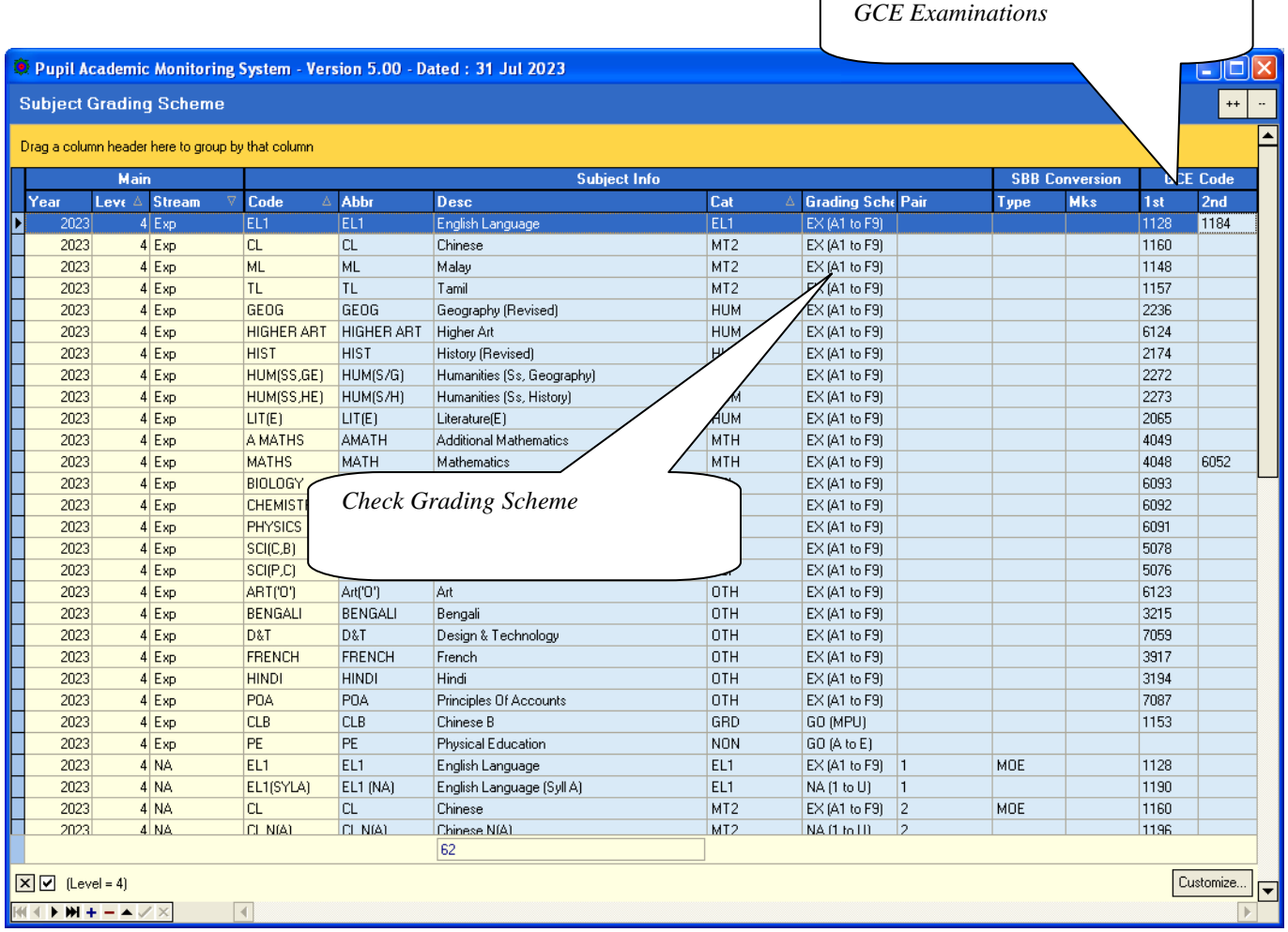

- Select a Subject
- Enter the GCE Code Sec 3, Sec 4 and Sec 5 (Express Subjects, including OOS)
- Check the Grading Scheme
- Repeat the above Steps for the rest of the Subjects

# **Step 3 - Convert GCE 'O' Level Results (Previous Sitting)**

To convert GCE 'O' Level Results from Previous Sitting (Year 2022) into PAMS format. You should already have this file.

IES provides 2 sets of text file. **(Use the correct format).**

You can open up the text file to check.

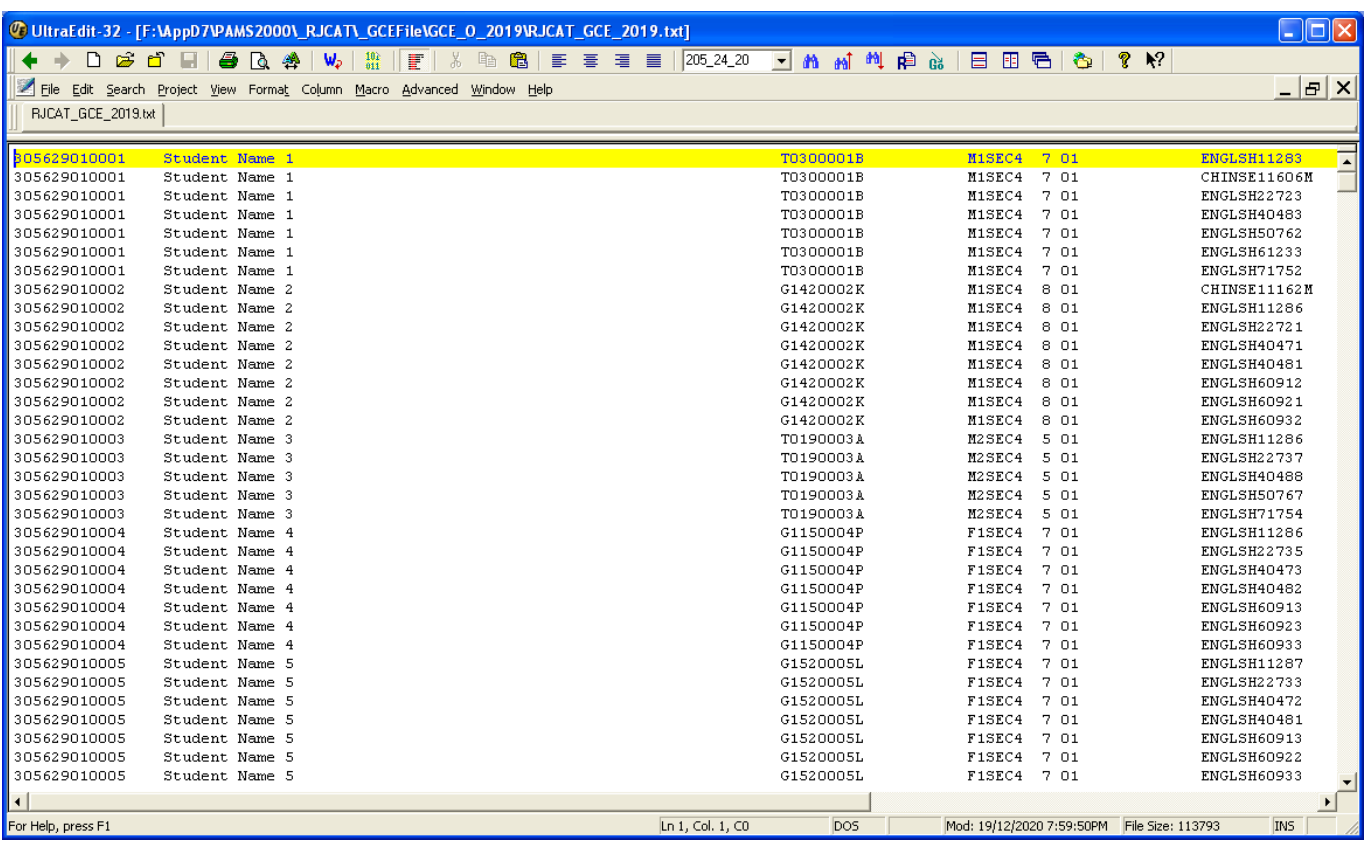

### Menu Access: System GCE Menu || **Convert GCE 'O' Level**

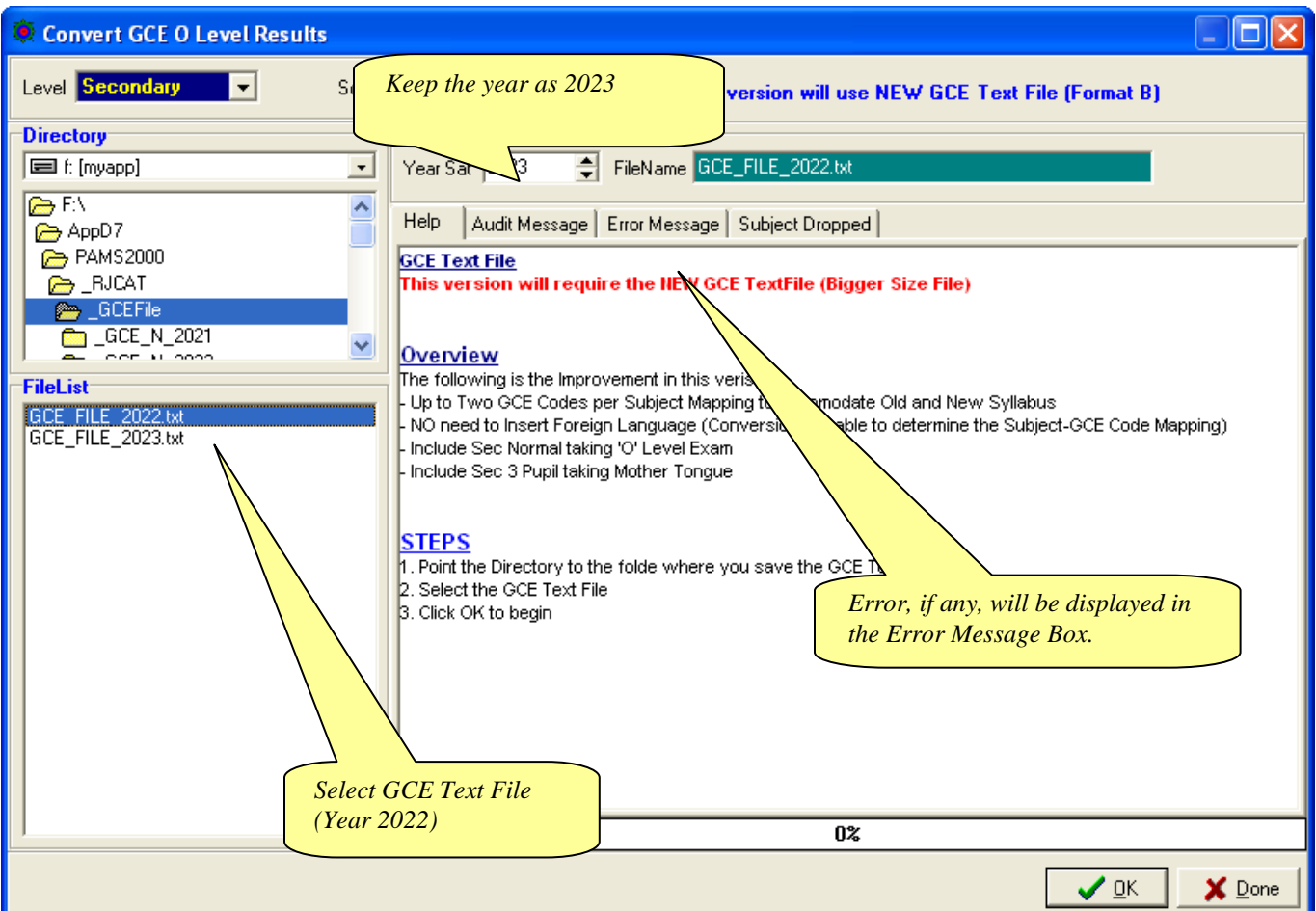

#### **STEPS:**

- 1. Keep the Year as **2023**
- 2. Select the Directory or Drive
- 3. Select the **2022** GCE Text File
- 4. Click the **OK** button
- 5. Click **Done** Button

#### Note:

You will see a lot of error messages (Ignore them) as last year students have already graduated. We only want to convert results of the students who are still with the school (for example, Sec 4 Repeats and Sec 5 Students who sat for some of their GCE Results in 2019)

If you already converted 2022 GCE 'O' Level Results in 2022, you can just "Merge GCE Results" from their Sec 3 Results in PAMS.

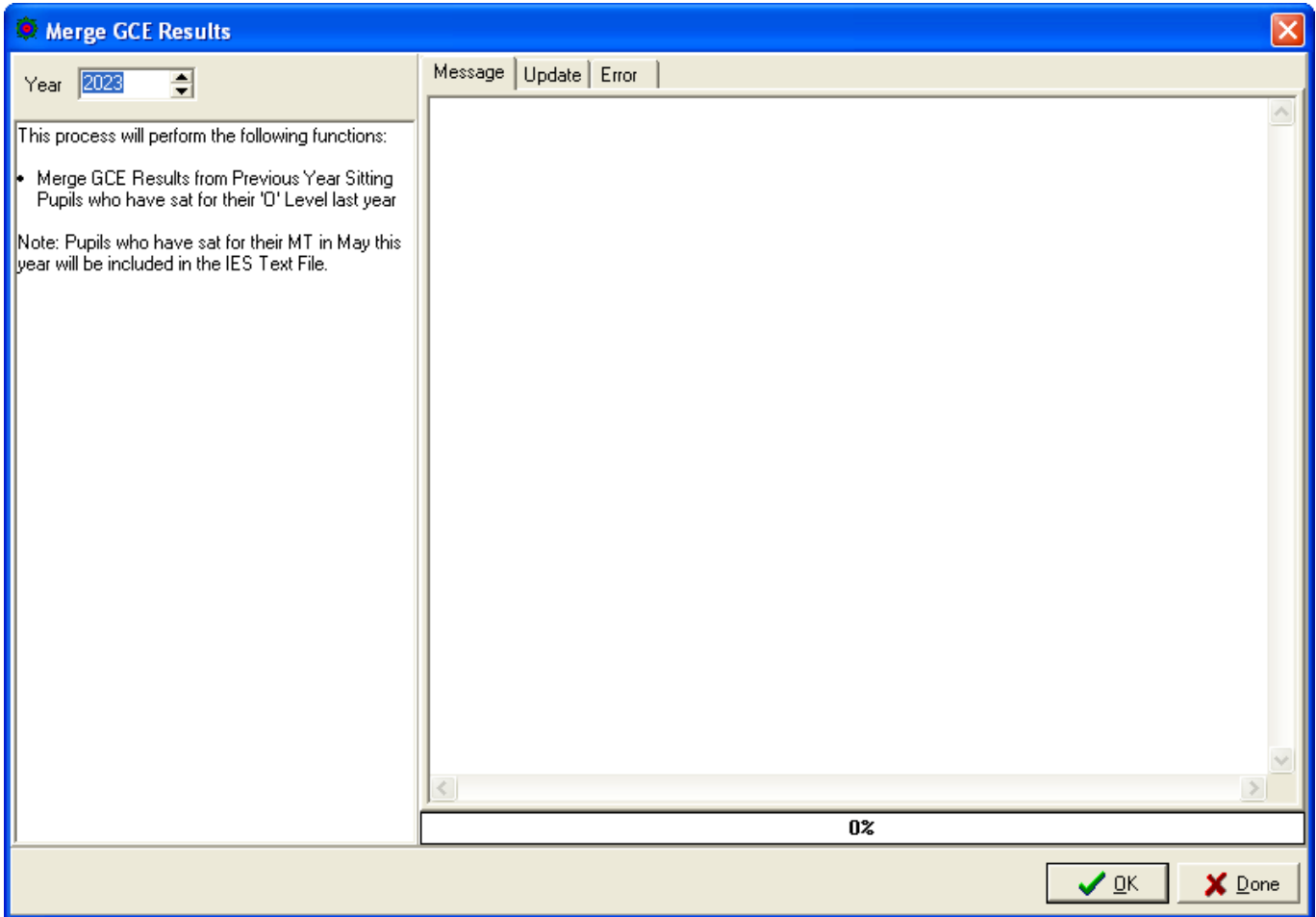

- 1. Keep the Year as **2023**
- 2. Click the **OK** button

# **Step 4 - Convert GCE 'O' Level Results (2023)**

To convert GCE 'O' Level Results into PAMS format. Prior to converting, you will need to download the GCE Text File from **IExam**.

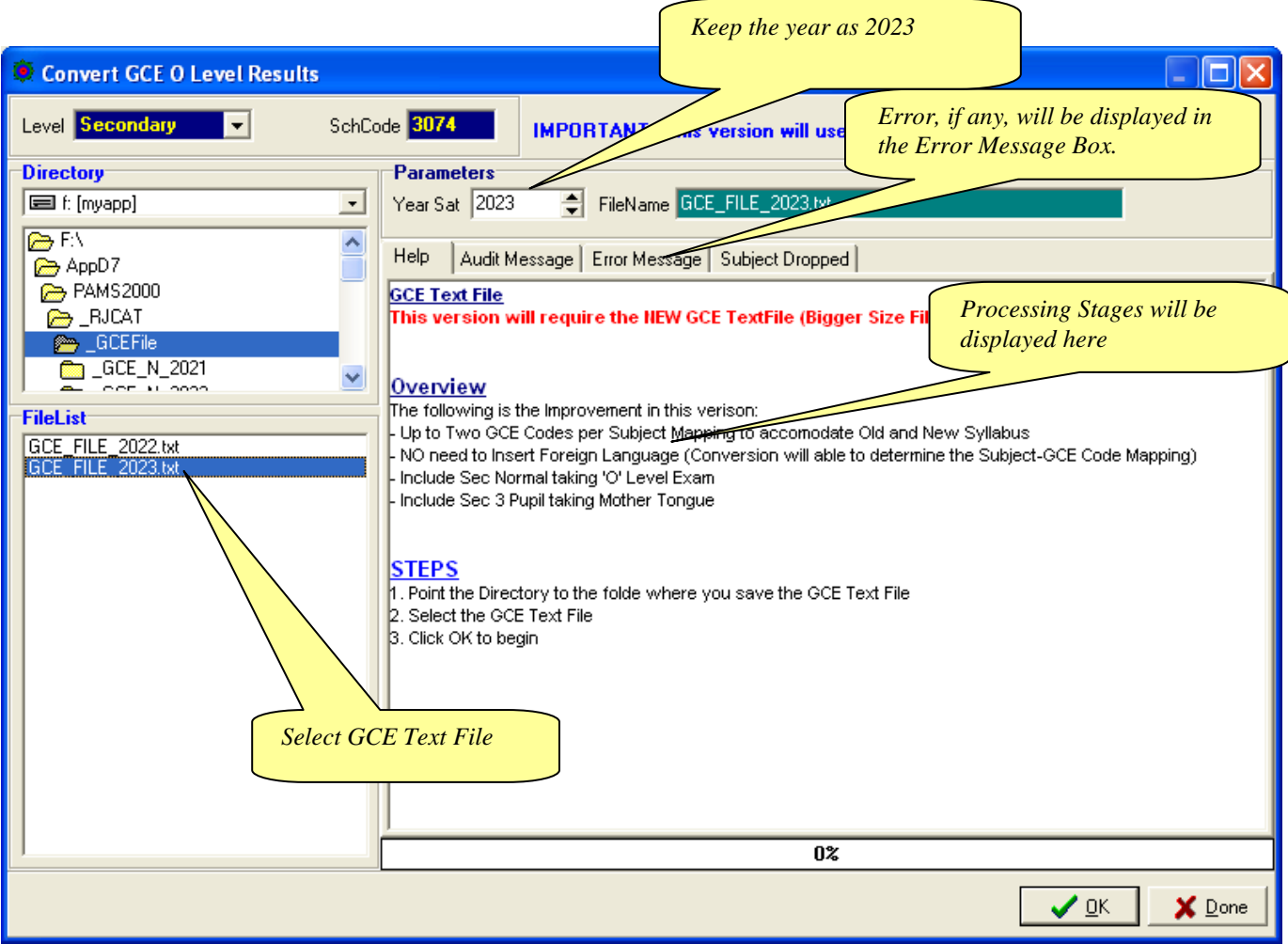

Menu Access: System GCE Menu || **Convert GCE 'O' Level**

### **STEPS:**

- 1. Change the Year to **2023**
- 2. Select the Directory or Drive
- 3. Select the 2022 GCE Text File
- 4. Click the **OK** button
- 5. Click **Done** Button

#### **Note:**

Please note that all the GCE 'O' Level Subjects MUST be mapped with a corresponding GCE Codes before conversion can be completed successfully.

# **Step 5 - Process Results**

Processing Results basically prepare the data for Printing.

Menu Access: System GCE Menu || **Process Results**

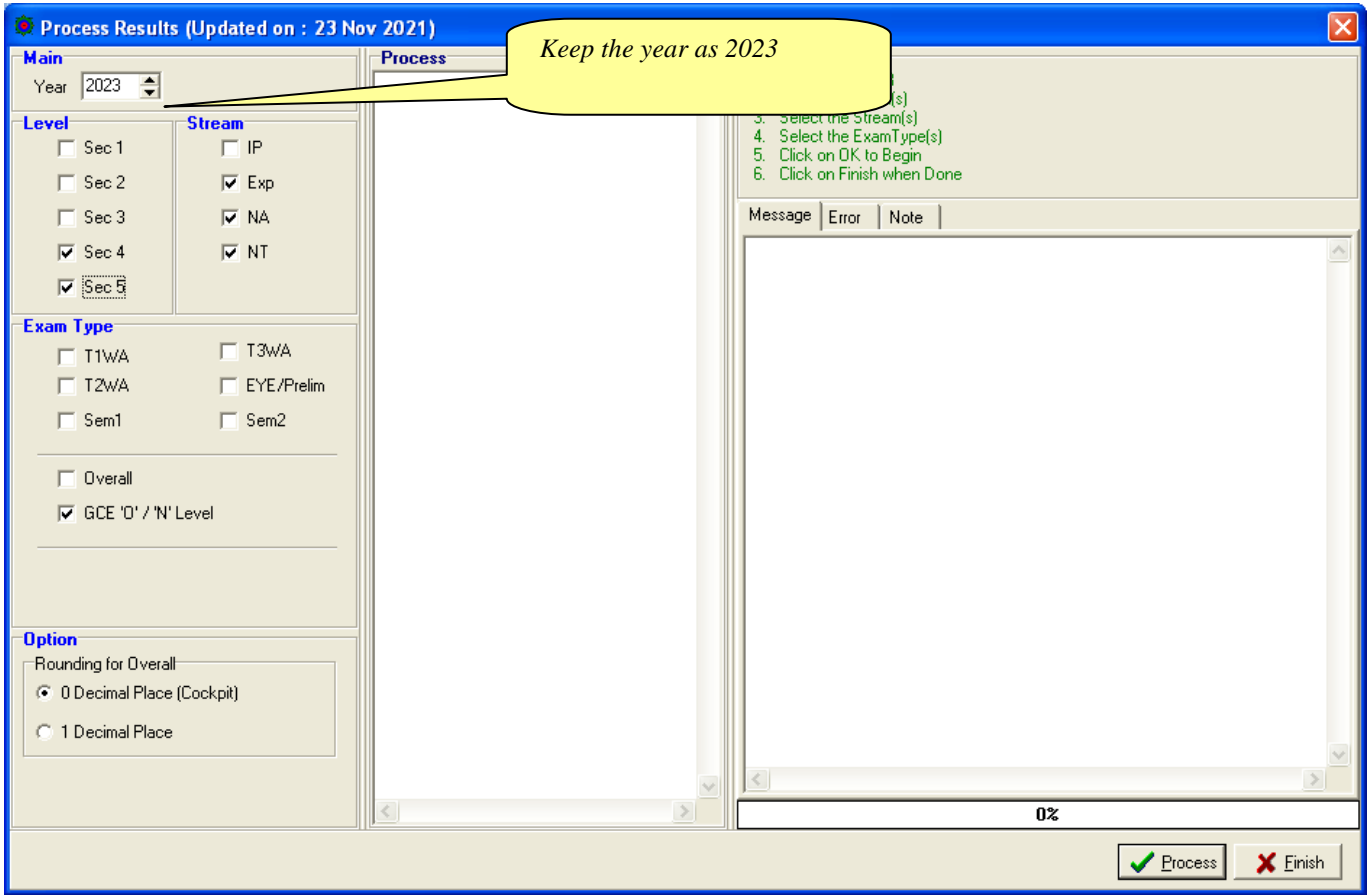

### **STEPS:**

- 1. Change the Year to **2023**
- 2. Select the Level(s)
- 3. Select the Stream(s)
- 4. Select the Exam Type **"GCE 'O'/'N' Level**
- 5. Click the **OK** button
- 6. Click **Finish** when done

During the Processing, the Audit Report will appear in the Process Box and Message Tab. Should an error occurs, the error message will appear in the Error Tab. Once the Processing is completed, you are ready for Printing.

Note: This will re-process Sec 4 NA and NT students who have sat for GCE 'O' and 'N' Level Exam.

# **Manual Change to GCE Results**

You may check what you have converted ot manually change the results.

### Menu Access: Main Menu || **View Results**

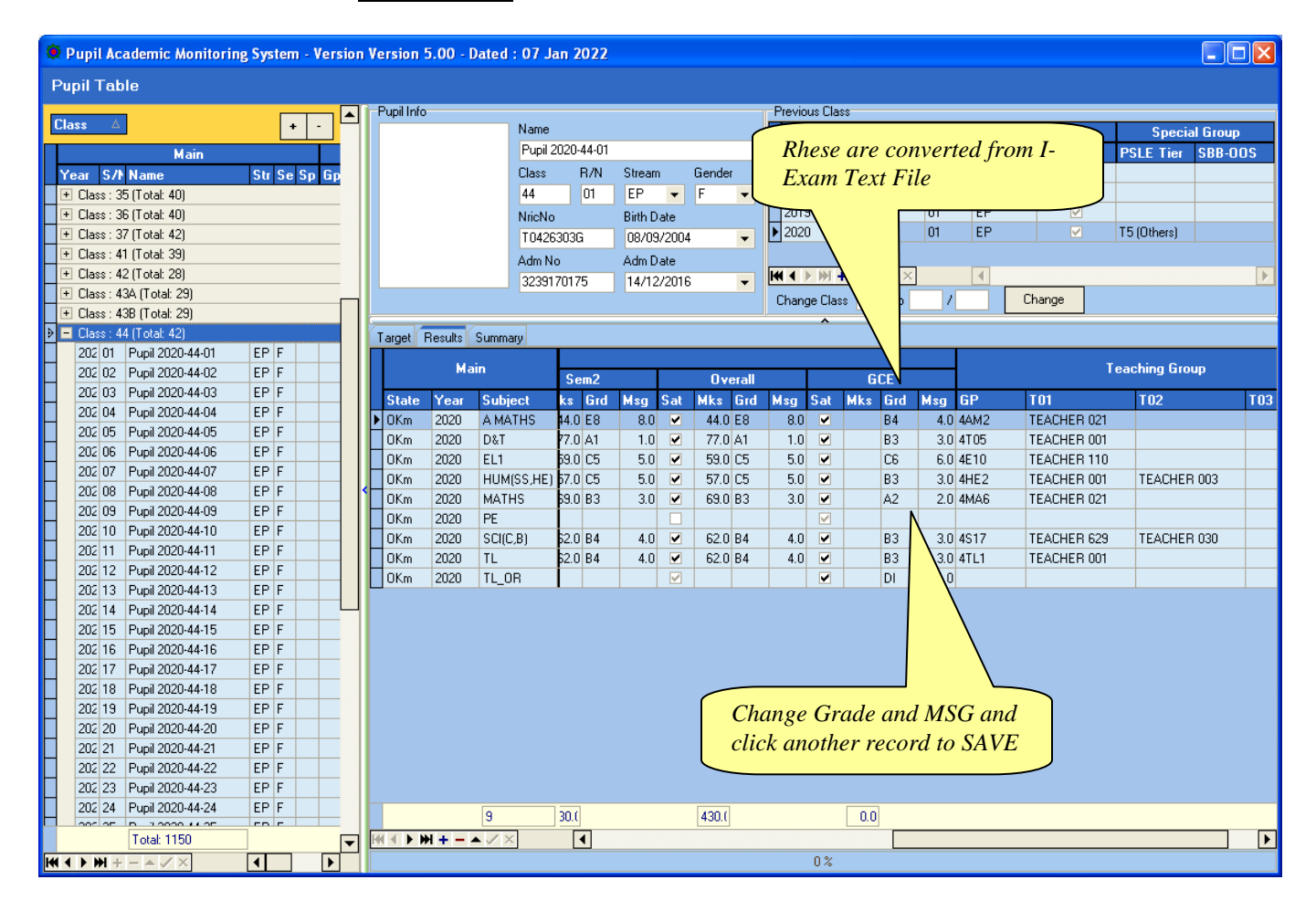

Note: If you have manually changed the results, you will need to process results again.

## **Append New Subject**

**Version 5.00 or later will automatically append these subjects (GCE Code starting with '3'). As such, you may skip this steps.**

Generally, there is no need to add New Subject Codes as they are handled by the Conversion Routines. However, there may be some subjects which are not captured in Cockpit especially subjects that are taken outside schools. For example: Foreign Languages (Japanese, German, French) and Mother Tongue (Burmese, Punjabi, Gujarati).

In any case, you may Append them manually if needed.

If you are not too sure about the Subject and the Class, you may skip this step and go through the Convert GCE Result where it will display the Error Message indicating the "Undefined GCE Subject". With the list, you can then append the subjects and continue with the rest of the steps sequentially.

### Menu Access: System GCE Menu || **Class Table**

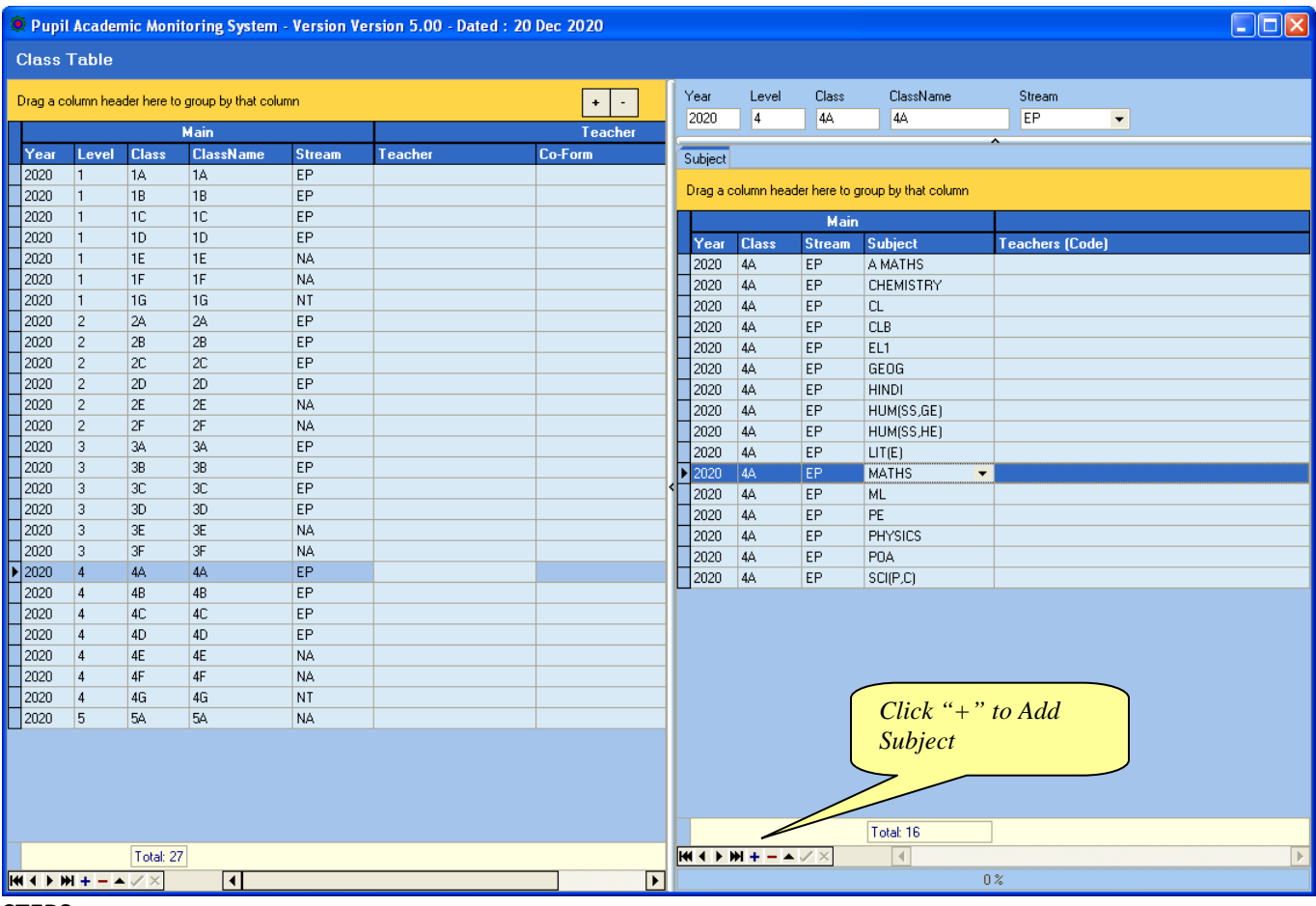

- 1. Select the Class
- 2. Click the **"+"** Button to Add Subject
- 3. Select the New Subject eg. Mother Tongue (PU)
- 4. Click the **"Tick"** button to Save

## **Updating Pupil's NRIC No**

Menu Access: System GCE Menu || **Pupil Table**

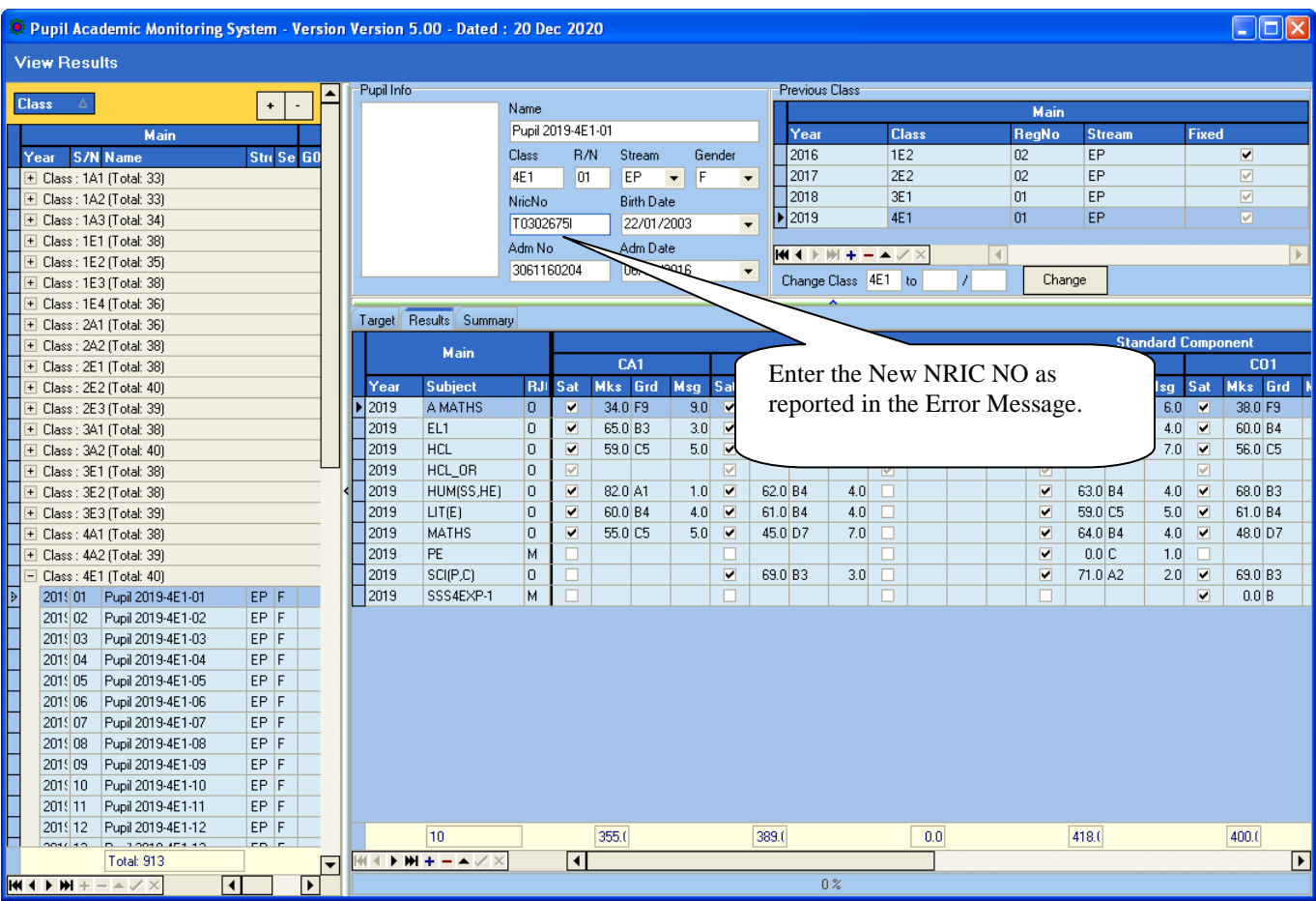

- 1. Select the Class
- 2. Select the Pupil
- 3. Type the NRICNO
- 4. Click another student to **Save** button

## **GCE 'O' Level - Subject Code (Extracted from SEAB Website for your reference)**

There are 2 GCE Codes for some of the subjects. The  $1^{st}$  Code is for Current Syllabus and the  $2^{nd}$  Code is for the New syllabus (The order is not crucial).

Subjects highlighted are New GCE Codes (Subjects with Green Background are for Year 2021. Not in use now).

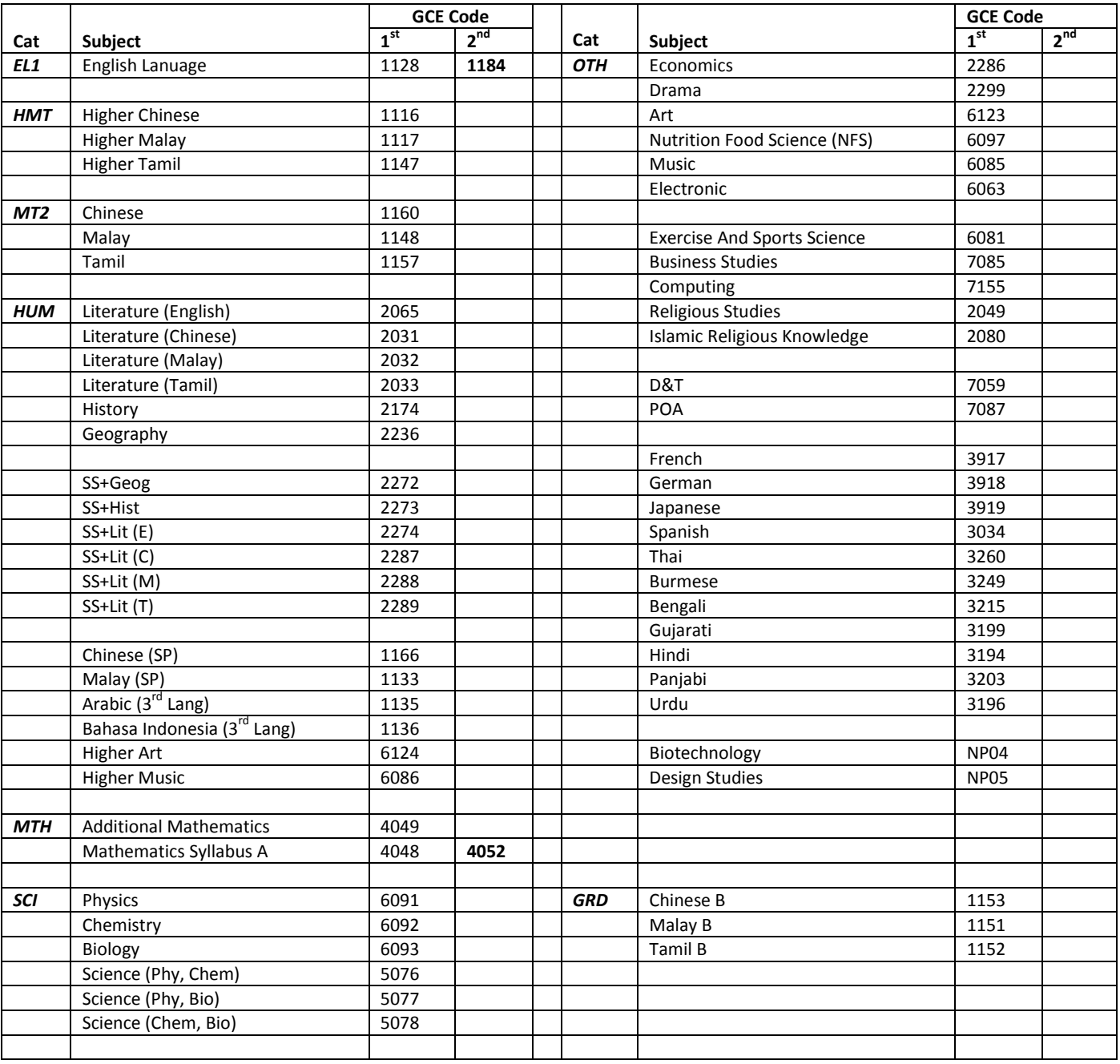